## Option A **Comment cotiser à mon compte REER dans** *Mon Profil***?**

Si vous n'avez pas de compte REER avec UNI, vous devez ouvrir un compte REER au préalable. Voir tutoriel « Comment ouvrir un compte REER dans *Mon Profil*? » (Option C).

Ce compte REER est un compte de base. Pour plus d'options, veuillez-vous référer à la section « Cotiser à d'autres types de comptes REER » (Option B).

#### Étapes à suivre :

- 1. Connectez-vous à *Mon Profil*.
- 2. Sur la page d'accueil, à la section *Mon portrait financier*, cliquez sur la flèche, puis allez à la section *Comptes.*
- 3. Cliquez sur Placements enregistrés.
- 4. Cliquez sur votre ligne de REER.
	- A. Tous vos types de comptes REER s'afficheront dans la page.
- 5. À droite du type du compte REER désiré, cliquez sur Cotiser.
- 6. Entrez le montant désiré.
- 7. À la section *Programmer*, choisissez l'option Une fois ou Récurrent.
	- A. Option Une fois : choisir la date de paiement, puis cliquez sur Continuer.
	- B. Option Paiement récurrent : choisir la fréquence (ex. : toutes les quatre semaines), choisir la date de début, puis choisir le nombre de fois (ex. : deux fois).
- 8. Cliquez sur Continuer.
- 9. Sur la page de confirmation, validez les informations que vous avez inscrites, puis cochez la case de confirmation.
- 10.Cliquez sur Confirmer.

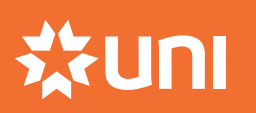

BESOIN D'AIDE? Centre contact client 1 888 359-1357

# Option B **Cotiser à d'autres types de comptes REER**

#### **Compte Épargne REER à intérêt élevé**

#### **Compte Épargne à terme - REER**

Le compte Épargne REER à intérêt élevé permet d'accéder à ses fonds dans un compte ayant un taux d'intérêt plus élevé. Vos fonds demeurent accessibles et n'ont pas de terme.

Le compte Épargne à terme - REER permet d'avoir un meilleur rendement. Le capital est garanti et l'intérêt est déterminé à l'ouverture du compte.

Si vous n'avez pas de compte REER avec UNI, vous devez ouvrir un compte REER au préalable. Voir tutoriel « Comment ouvrir un compte REER dans *Mon Profil*? » (Option C).

#### Étapes à suivre :

4.

- 1. Connectez-vous à *Mon Profil*.
- 2. Sur la page d'accueil, à la section *Mon portrait financier*, cliquez sur **la flèche**, puis allez à la section *Comptes*.
- 1. 1. 3. À la section *Placements enregistrés*, cliquez sur **Ouvrir un compte**.
- 2. 2. 4. Une fenêtre s'ouvrira. Répondez **Oui** ou **Non** à la question sur le statut de résidence fiscale.

4.

- 5. Cliquez sur le type de compte **Épargne REER à intérêt élevé**.
- 6. Cliquez sur le **plan à lier**, puis sur **Ouvrir un compte**.
- 7. Cliquez sur **Continuer**.
- 8. Un document électronique s'ouvrira. Veuillez lire et accepter le document en cochant **les items à signer** (bouton vert).
- 9. Cochez **Terminé**.
- 10.Votre document est maintenant signé. Pour le fermer, cliquez sur le **X**.
- 11. Cliquez sur **Terminé**.
- 5. Cliquez sur le type de compte **Épargne à terme - REER.**
- 6. Entrez le **montant du dépôt initial** et le **terme (en années)**.
- 7. Cliquez sur **Continuer**.
- 8. Cliquez sur le plan à lier, puis sur **Ouvrir un compte**.
- 9. Cliquez sur **Continuer**.
- 10.Un document électronique s'ouvrira. Veuillez lire et accepter le document en cochant **les items à signer** (bouton vert).
- 11. Cochez **Terminé**.
- 12.Votre document est maintenant signé. Pour le fermer, cliquez sur le **X**.
- 13. Cliquez sur **Terminé**.

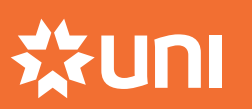

BESOIN D'AIDE? Centre contact client 1 888 359-1357

Ceci est la première étape pour ouvrir un premier compte REER sur *Mon Profil*. Si vous avez déjà un compte REER avec UNI, veuillez ignorer cette étape.

### Étapes à suivre :

- 1. Connectez-vous à *Mon Profil*.
- 2. Sur la page d'accueil, à la section *Mon portrait financier*, cliquez sur la flèche, puis allez à la section *Comptes*.
- 3. À la section *Placements enregistrés*, cliquez sur **Ouvrir un compte**.
- 4. Une fenêtre s'ouvrira. Répondez **Oui** ou **Non** à la question sur le statut de résidence fiscale.
- 5. Cliquez sur le type de compte **REER Régime d'épargne-retraite**.
- 6. Cliquez sur **Ouvrir un compte**.
- 7. Vous devrez désigner un bénéficiaire.

A. Option *Aucun bénéficiaire désigné*, *voir testament* : sautez à l'étape 8.

8. Option *Désigner un/des bénéficiaires* : entrez le prénom, le nom de famille, le lien de parenté et le pourcentage d'allocation. Pour ajouter un ou plusieurs autres bénéficiaires, cliquez sur **Ajouter**, puis sur **Ajouter plus**. Ensuite, répétez les étapes et cliquez sur **Continuer**.

Note : pour désigner plus de six bénéficiaires, veuillez prendre rendez-vous ou contacter le 1 888 359-1357. Le pourcentage alloué total doit être égal à 100.

- 9. Choisissez votre préférence de relevé (en ligne ou papier), puis cliquez sur **Continuer**.
- 10.Cliquez sur **Continuer** à nouveau.
- 11. Un document électronique s'ouvrira. Veuillez lire et accepter le document en cochant **les items à signer** (bouton vert).
- 12. Cochez **Terminé**.
- 13.Votre document est maintenant signé. Pour le fermer, cliquez sur le **X**.
- 14.Cliquez sur **Terminé**.

Une fois votre compte REER ouvert, vous êtes prêts à y cotiser.

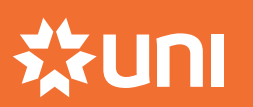